# **COMPLETING A BRIDGES APPLICATION**

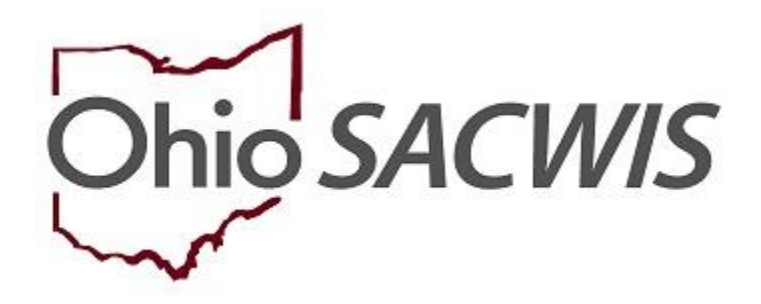

# **Knowledge Base Article**

# **Table of Contents**

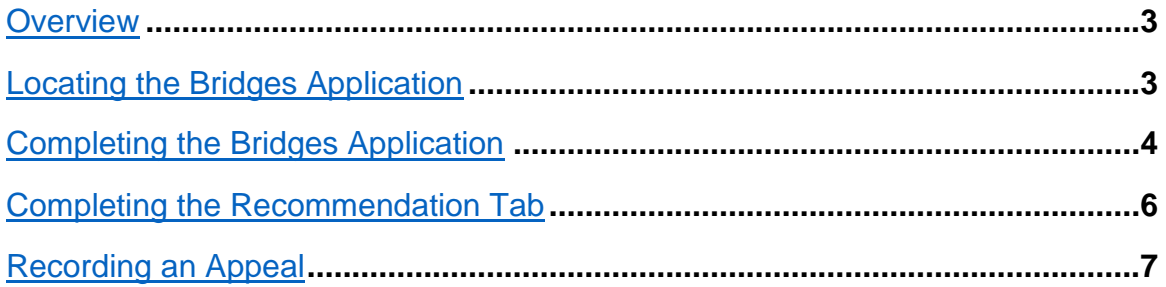

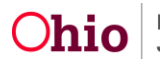

#### <span id="page-2-0"></span>**Overview**

This article provides instruction for completing a Bridges application.

The only time a Bridges application should be marked as Created in Error, is when it should never have been started in the first place; examples are:

- You wanted to start an application for Young Adult A, but mistakenly started the application in the case for Young Adult B.
- You started an application for a young adult before making contact with them to verify they wanted to apply. You should always make contact with the young adult to confirm they want to apply for the program prior to starting the application.

The only time Withdrawn will be selected as the Application Recommendation is if, during the application process, the young adult states they no longer want to submit the application for program consideration. The only time Applicant Disengaged will be selected as the Application Recommendation is if, during the application process, the Liaison loses contact with the young adult and is unable to reestablish contact. Exceptions to these are situations in which a young adult has signed his or her application. Bridges is an entitlement program; therefore, when a young adult signs the application, they gain appeal rights. If they no longer wish to proceed with the application process, or they disengage from the process after signing the application, the Recommendation will be Denied. ODJFS will send out a Notice of Denial and information on State Hearing Rights. Application Recommendations of Withdrawn and Applicant Disengaged can be approved at the Supervisor level.

The service team has 30 days from case opening to submit the application to ODJFS. The service team is required to make at least one (1) weekly contact attempt during this period. The 30-day period can be extended if the young adult is actively engaged with the service team and is working to gather all required documentation to submit their application.

# <span id="page-2-1"></span>**Locating the Bridges Application**

From the SACWIS Home Page:

- 1. Navigate to the **Case Overview** page.
- 2. In the navigation pane, click, **Bridges Application/VPA**.

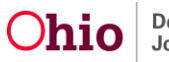

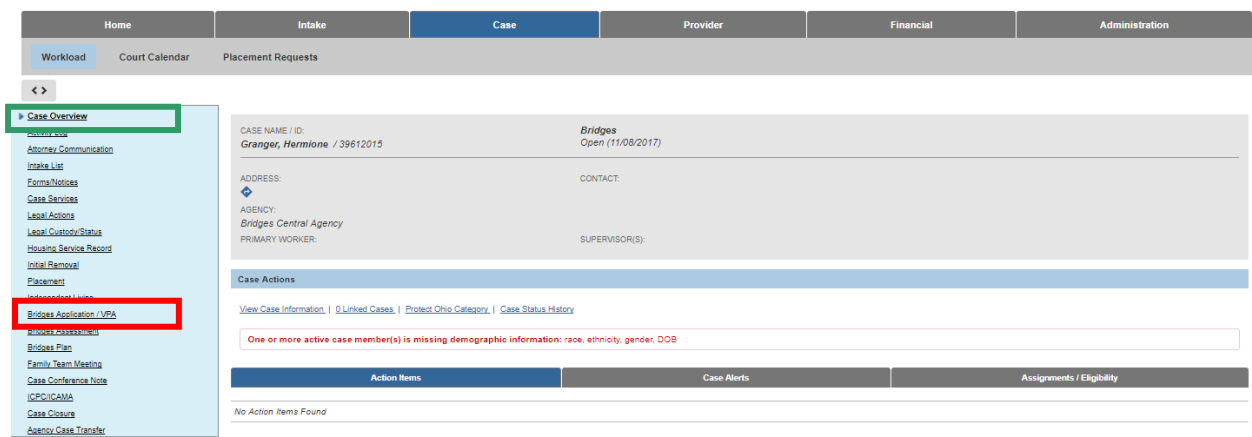

The **Bridges Applications** screen appears.

3. Click, **Add Bridges Application**.

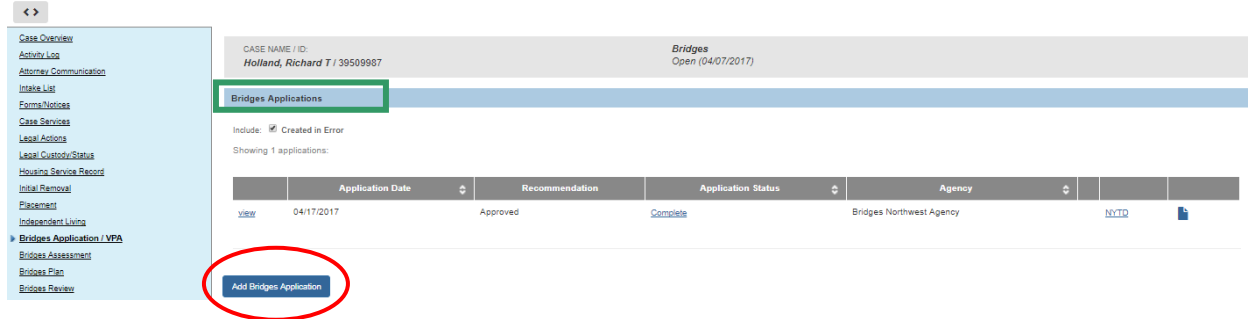

The **Application** screen appears.

#### <span id="page-3-0"></span>**Completing the Bridges Application**

1. Complete all requested information.

**Note**: The liaison can either gather the information from the young adult, or complete the application while the young adult is present.

**Important**: It is important to be certain the Person record is current, as this is where the information is pulled for the application. The information can either be corrected, if necessary, on the Person record, or the hyperlinks within the application may be used.

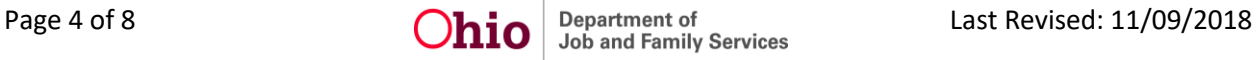

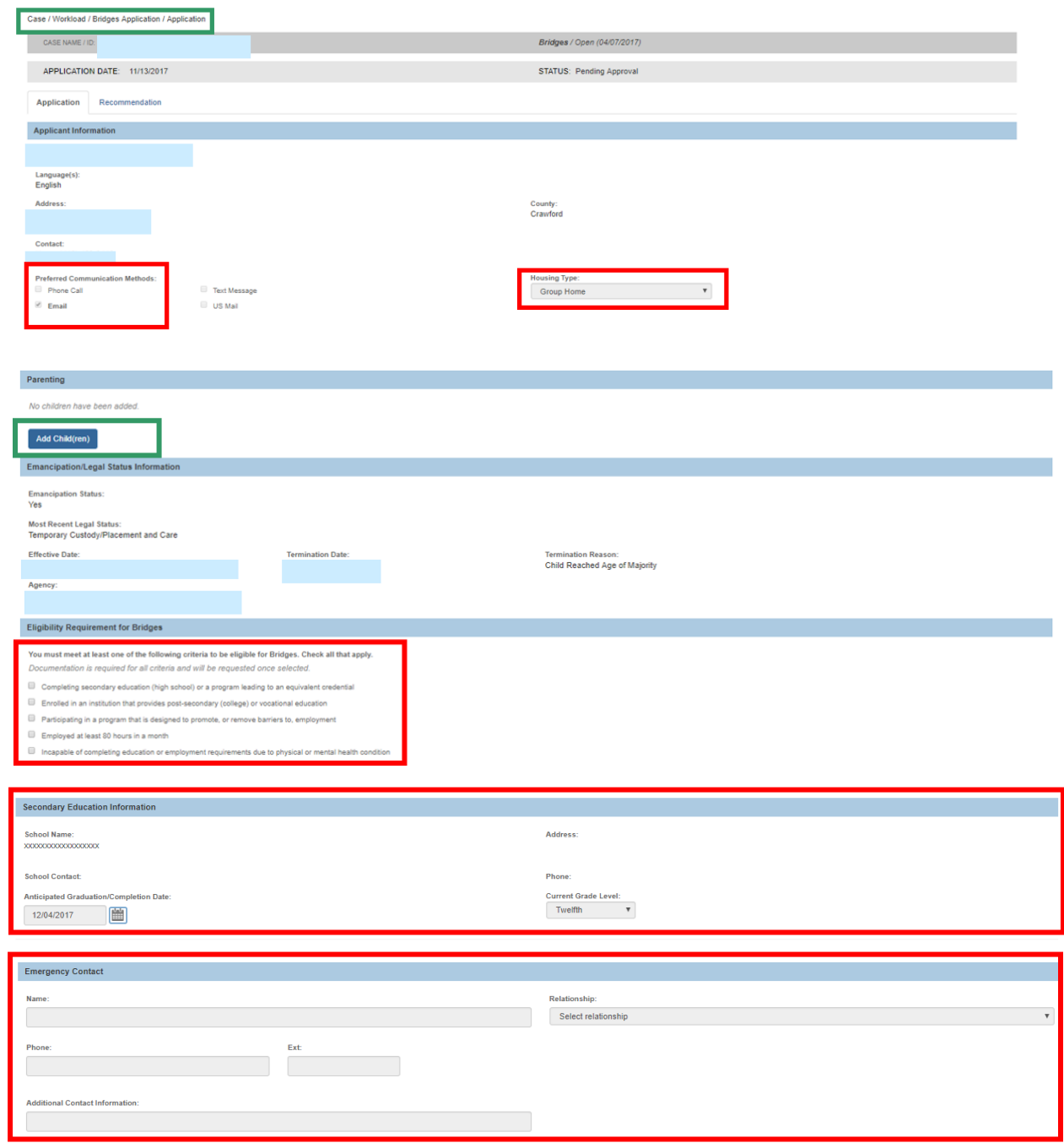

2. Once the application is complete, click the **Recommendation** tab near the top of the **Application** screen.

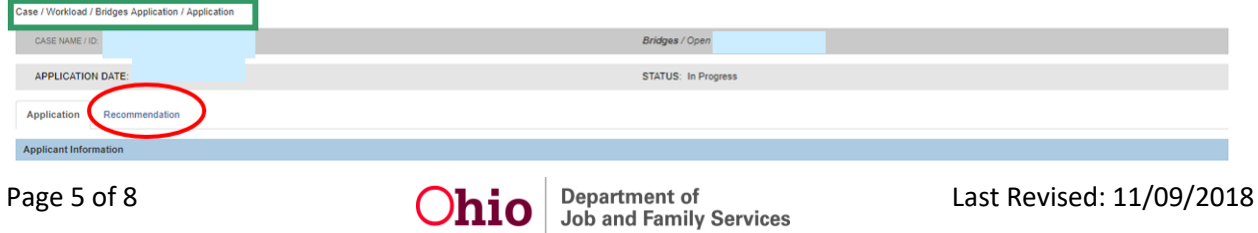

#### <span id="page-5-0"></span>**Completing the Recommendation Tab**

The **Recommendation** screen displays the message: **Your data has been saved**.

- 1. Make a selection from the **Application Recommendation** drop-down menu.
- 2. Provide narrative for the **Describe reasons for application recommendation** text box.
- 3. Click, **Submit For Approval**.

**Note:** Recommendations of Withdrawn and Applicant Disengaged are not routed to ODJFS for Approval.

**Note**: If the grantee has an internal review process for Application Recommendations, the Bridges Liaison may route the Application internally before it is routed to ODJFS.

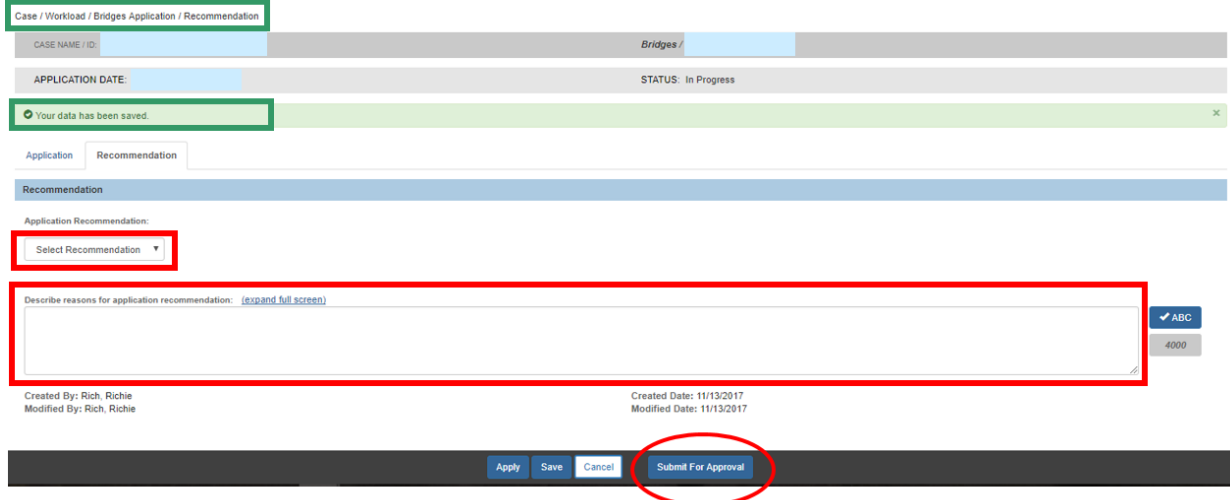

The **Process Approval** screen appears.

- 1. Make a selection from the **Action** drop-down menu.
- 2. Select **ODJFS** from the **Agency** drop-down menu.
- 3. Make a selection from the Reviewers/Approvers drop-down menu.
- 4. Click, **Save**.

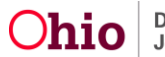

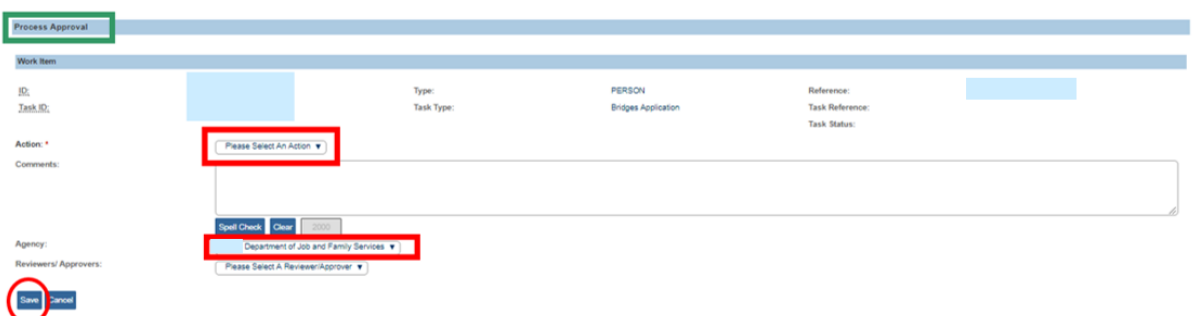

The **Bridges Applications** screen appears, displaying a **Pending Approval** status.

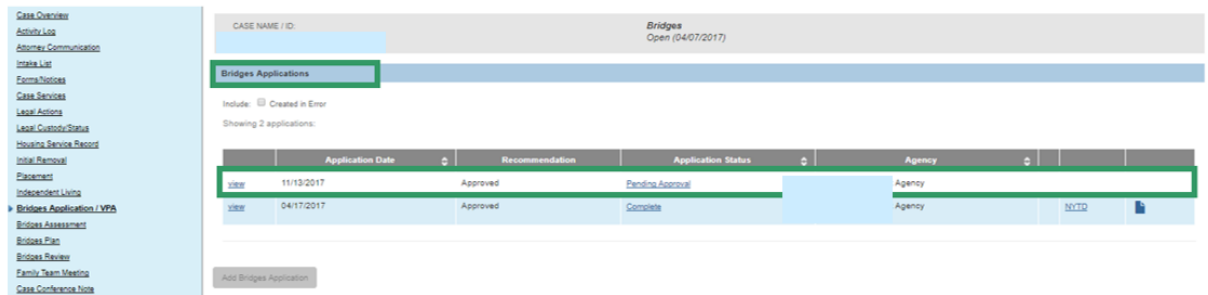

# <span id="page-6-0"></span>**Recording an Appeal**

The Appeal link will display for the following Applications:

- The Application has a Recommendation of 'Denied' and is in Completed Status.
- Appeal History for the Denied Application.
- 1. Click the **appeal** link.

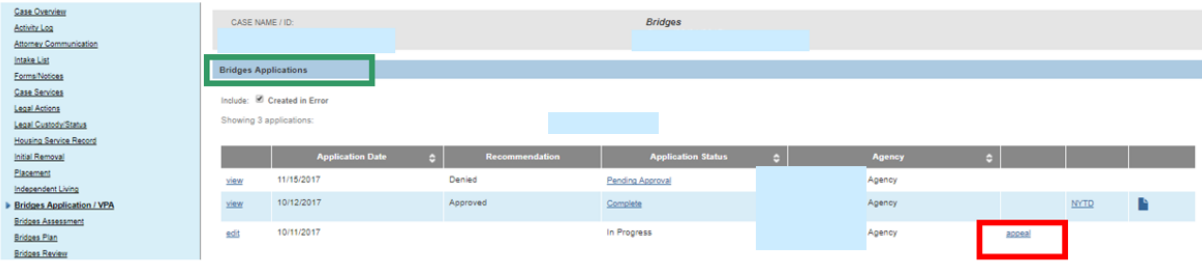

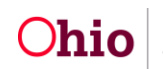

The **Add Bridges Appeal Decision** screen appears.

When an Application has an Appeal recorded with an Appeal Decision of "Appeal Sustained," the system will update the Application Status to "In Progress" and clear out the Application Recommendation dropdown.

When an Application has an Appeal recorded with an Appeal Decision of "Appeal Overruled," the system saves the information and no changes are made to the Application.

- 2. Complete the required information (denoted with a red asterisk).
- 3. Click, **Save**.

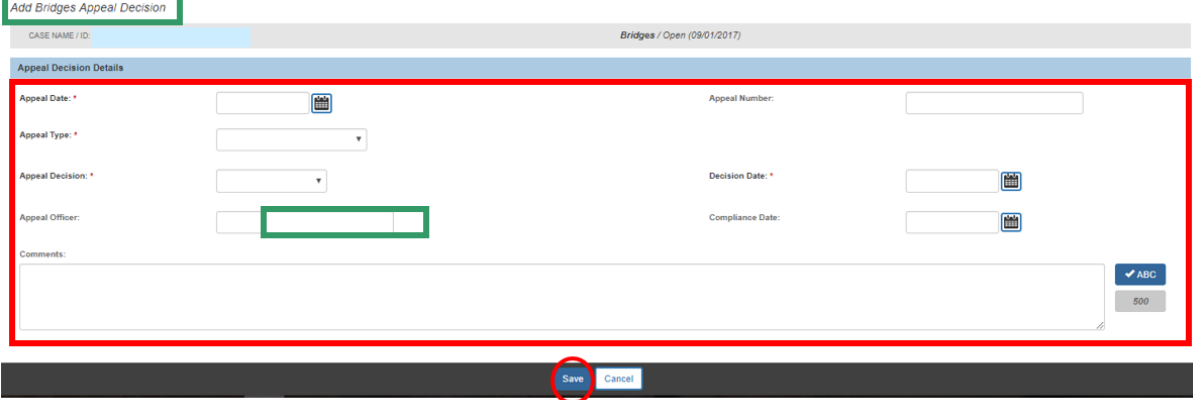

The Bridges Appeals screen appears, displaying the **Appeal Decision**.

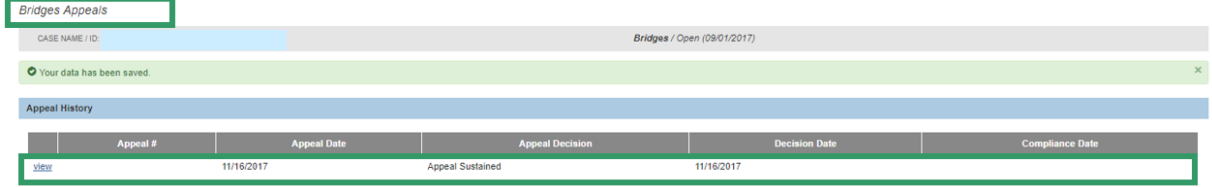

If you need additional information or assistance, please contact the SACWIS Help Desk.

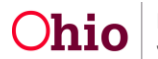